亚洲授权业会议 *2020 –* 网上登记指引

# **步骤 1:输入个人资料**

m.

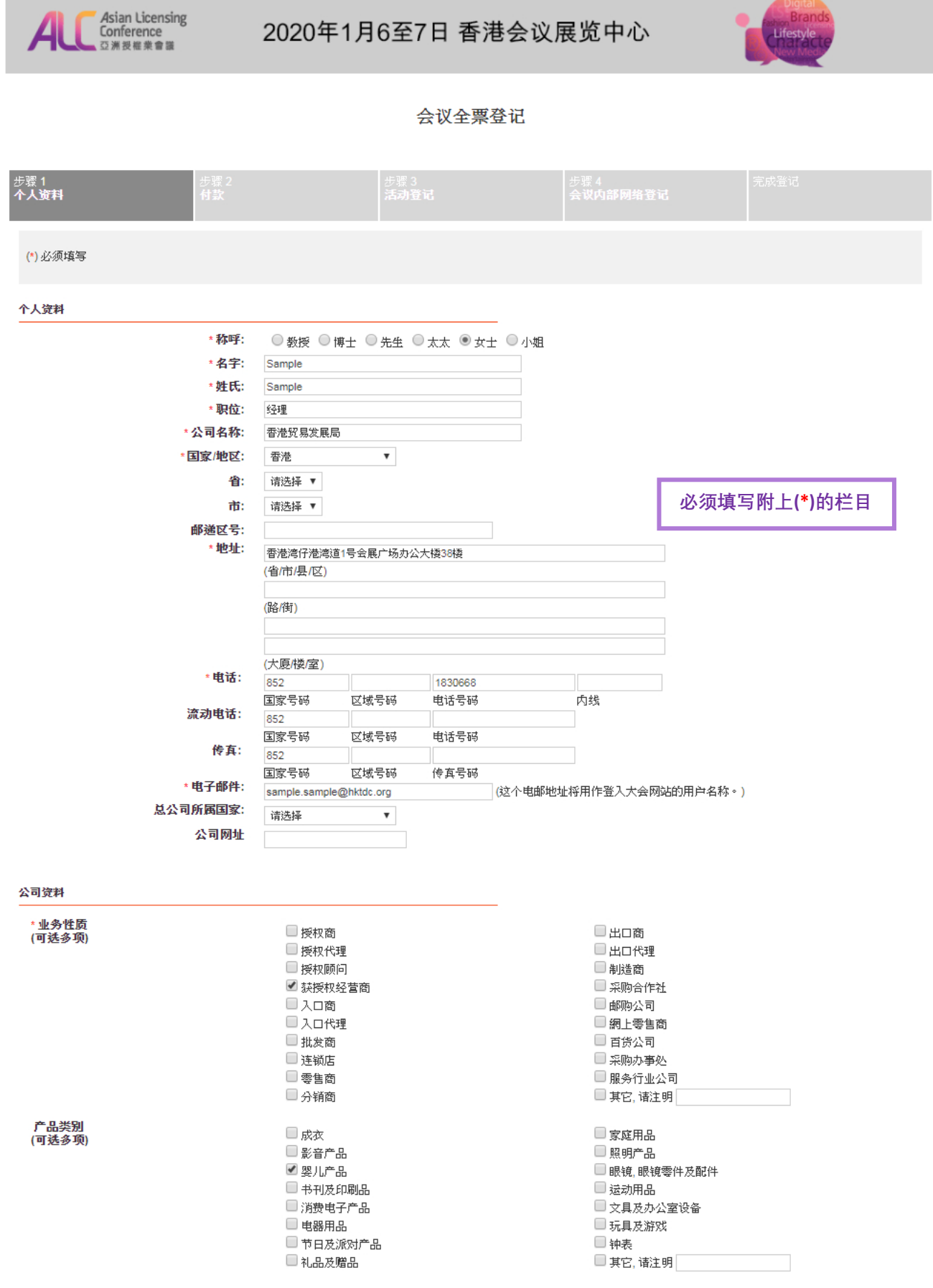

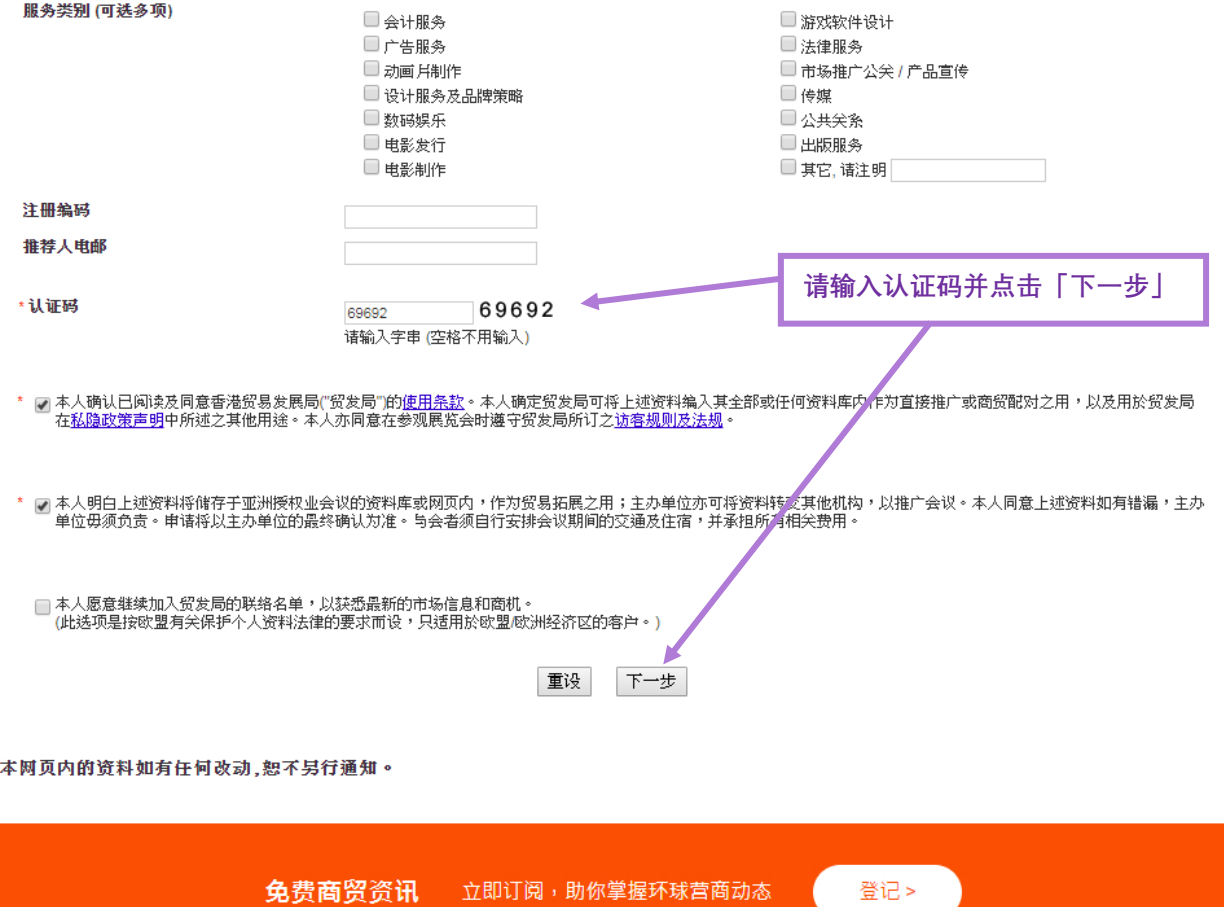

 $\ast$ 

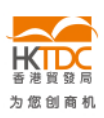

HKTDC.com | 关于我们 | 联络我们 | 香港贸发局流动应用程式 | 订阅商贸全接触电邮通讯 | 更新您的香港贸发局电邮订阅 Čeština | Deutsch | Español | Français | Italiano | Polski | Português | Русский | العربي | 한국어 | 日本語 使用条款 | 私隱政策声明 | 超连结条款及细则 | 网站导航 | 京ICP备09059244号 | 京公网安备 11010102002019号

#### **尖注 HKTDC 日 〇 団 ♂ % ロ 〇**

© 2019 香港贸易发展局版权所有,对违反版权者保留一切追索权利 。

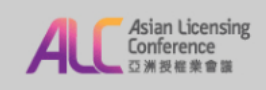

### 2020年1月6至7日 香港会议展览中心

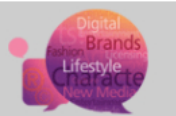

#### 会议全票登记

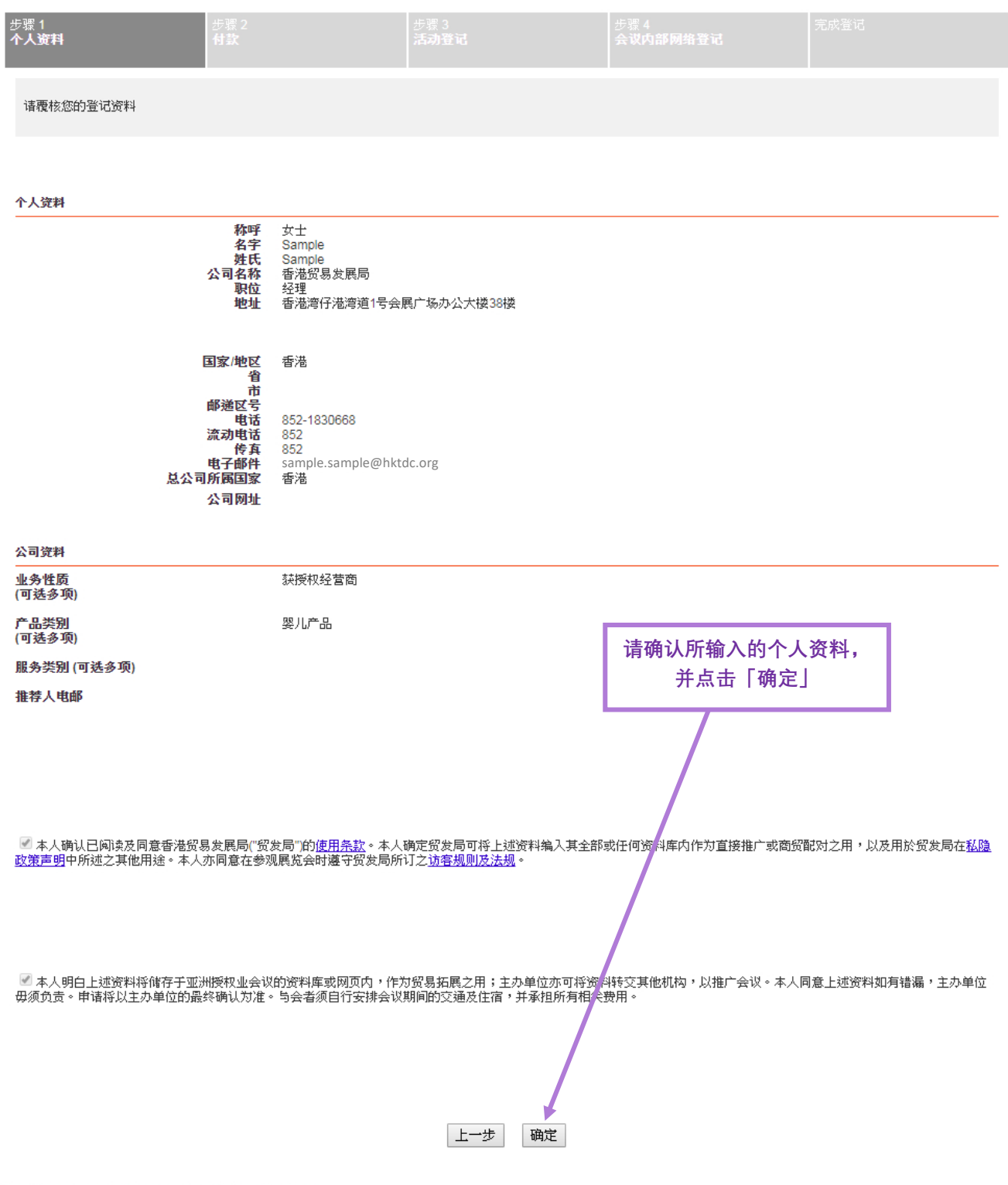

\*本网页内的资料如有任何改动,恕不另行通知。

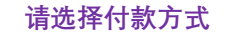

**(信用卡 / 银行汇款 / 支票)**

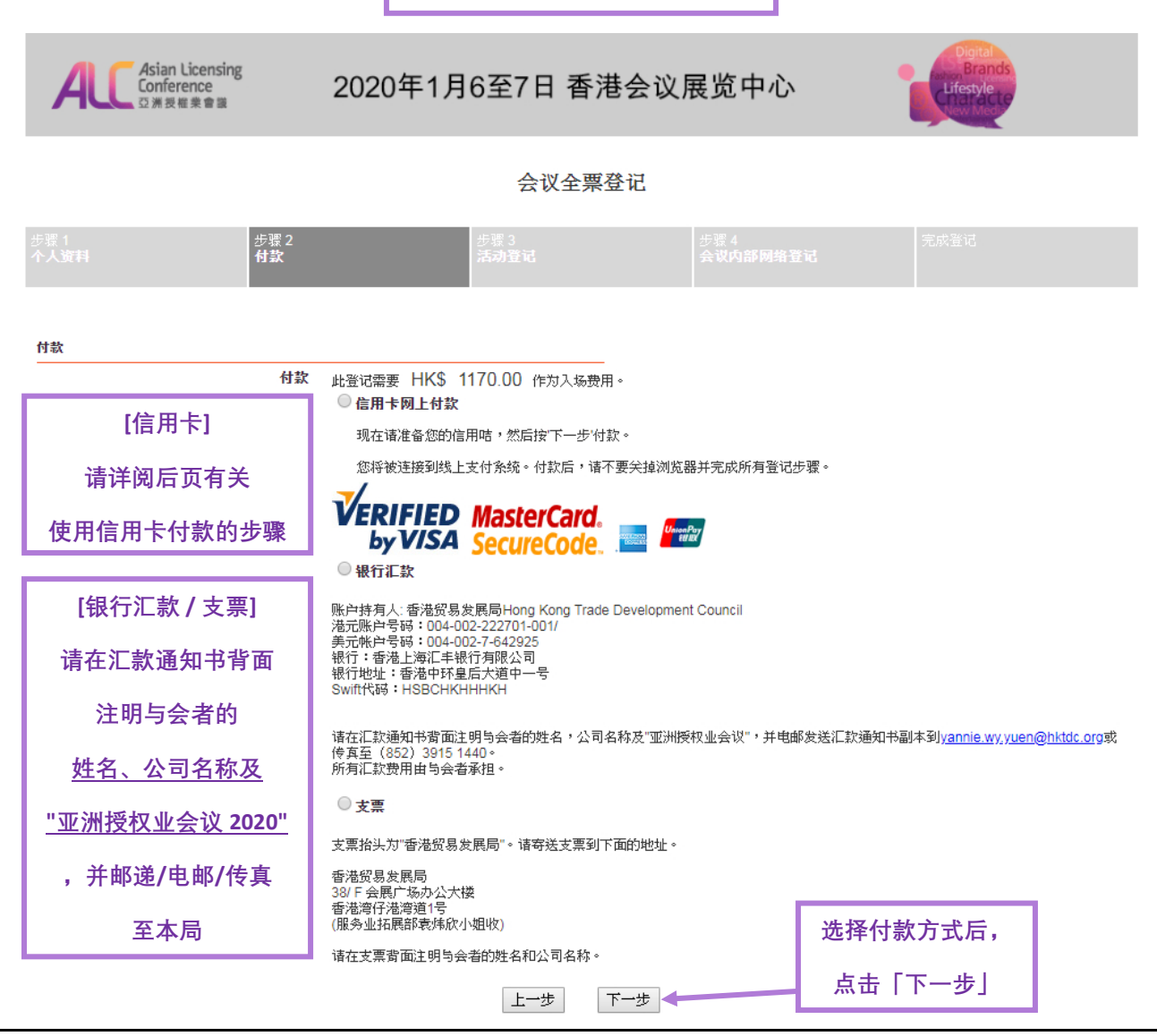

## 信用卡付款步骤 *(*银联卡除外*)*

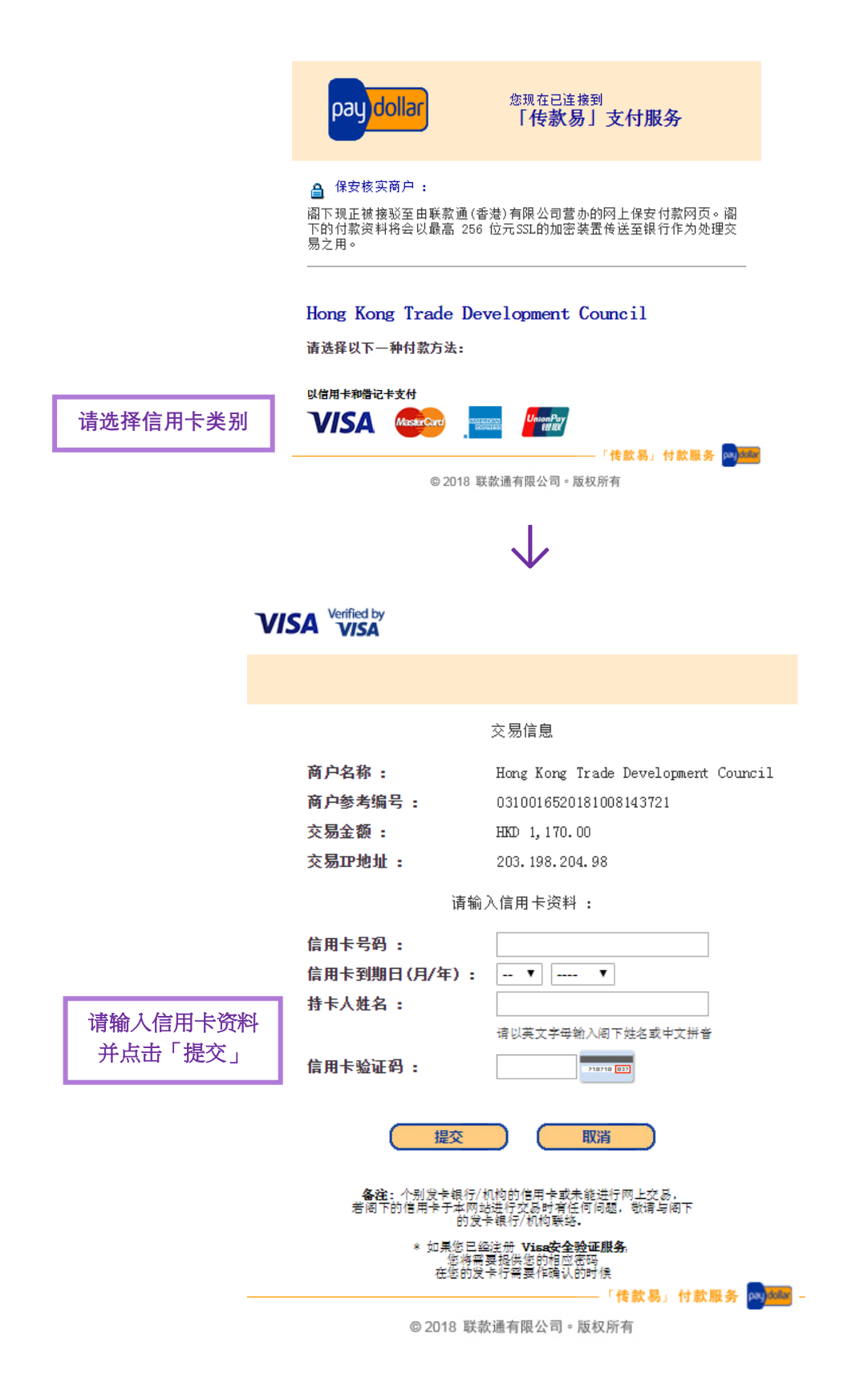

↓

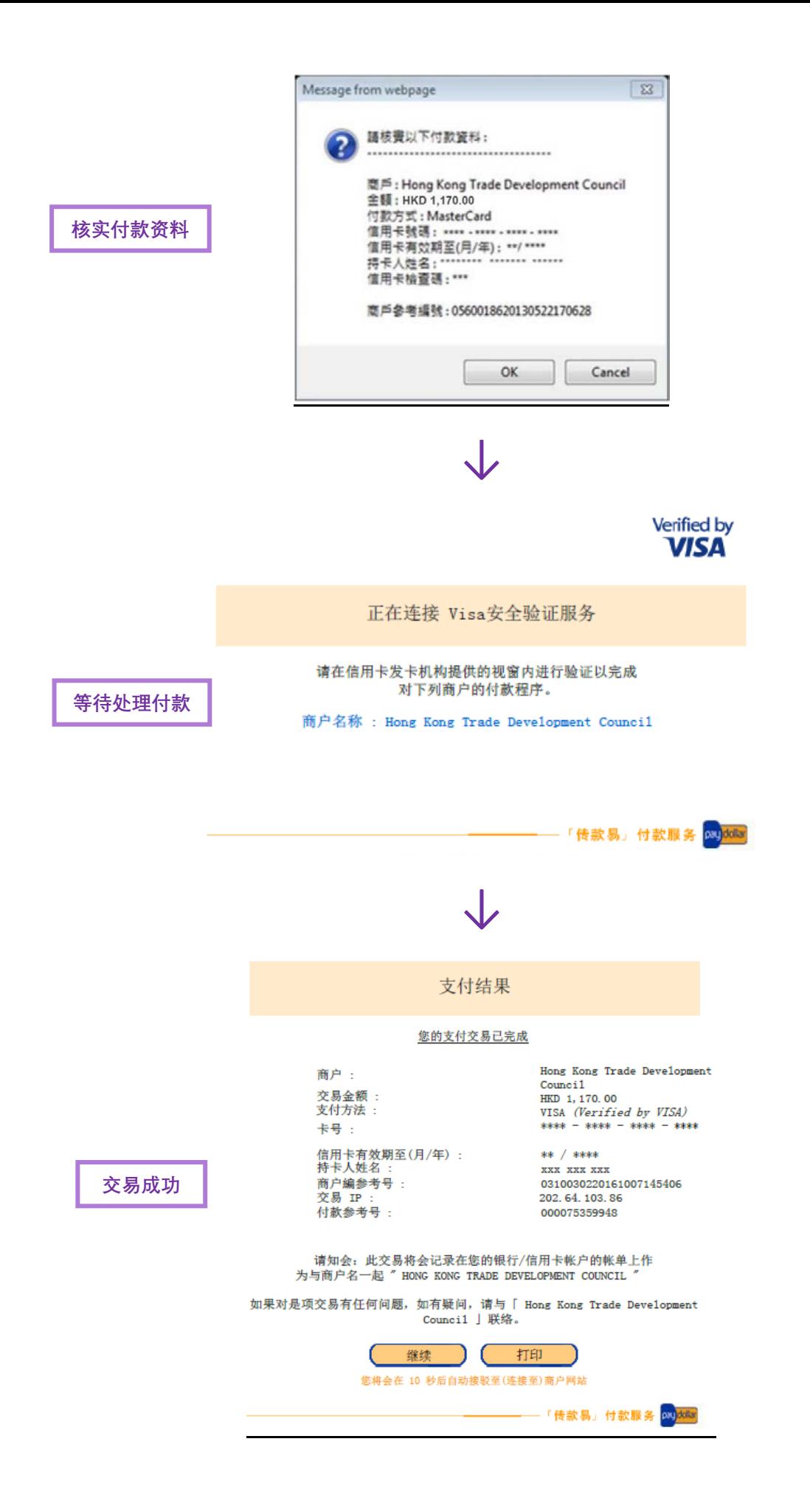

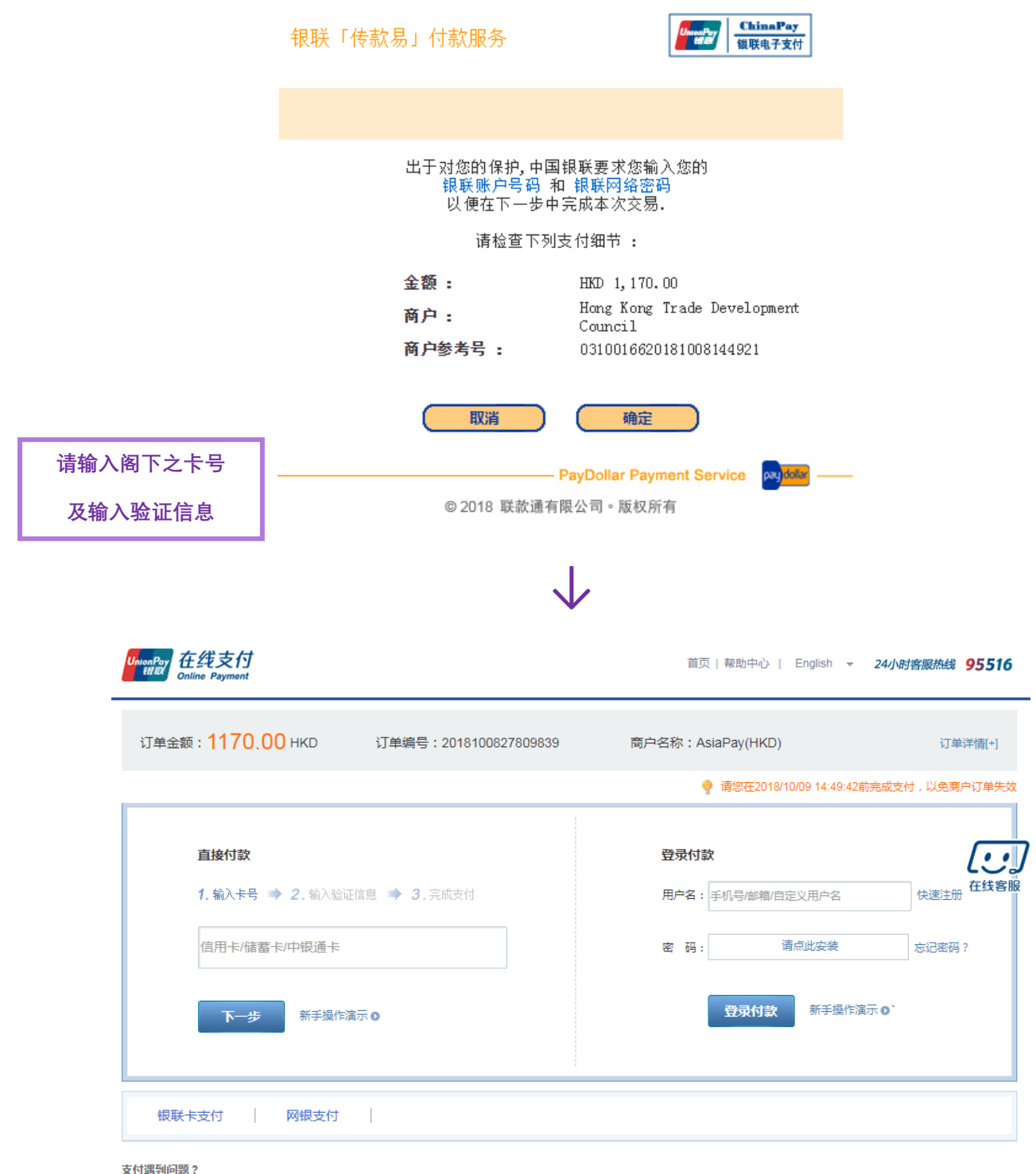

1.如果我没有注册,如何进行付款?

答:如果您没有注册账户,您可以在页面左侧直接输入卡号,点击"下一步"进行付款。您输入的银行卡信息需通过发卡行验证后才能完成交易,安全又便捷。

2.为什么要安装控件?控件不能下载,我该如何解决?

3.付款时,遇到提示"网站安全证书有问题",我该如何解决?

如需查看更多问题,请点击<u>帮助中心</u> 或联系*在线*客服

## **步骤 3: 登记会议议程**

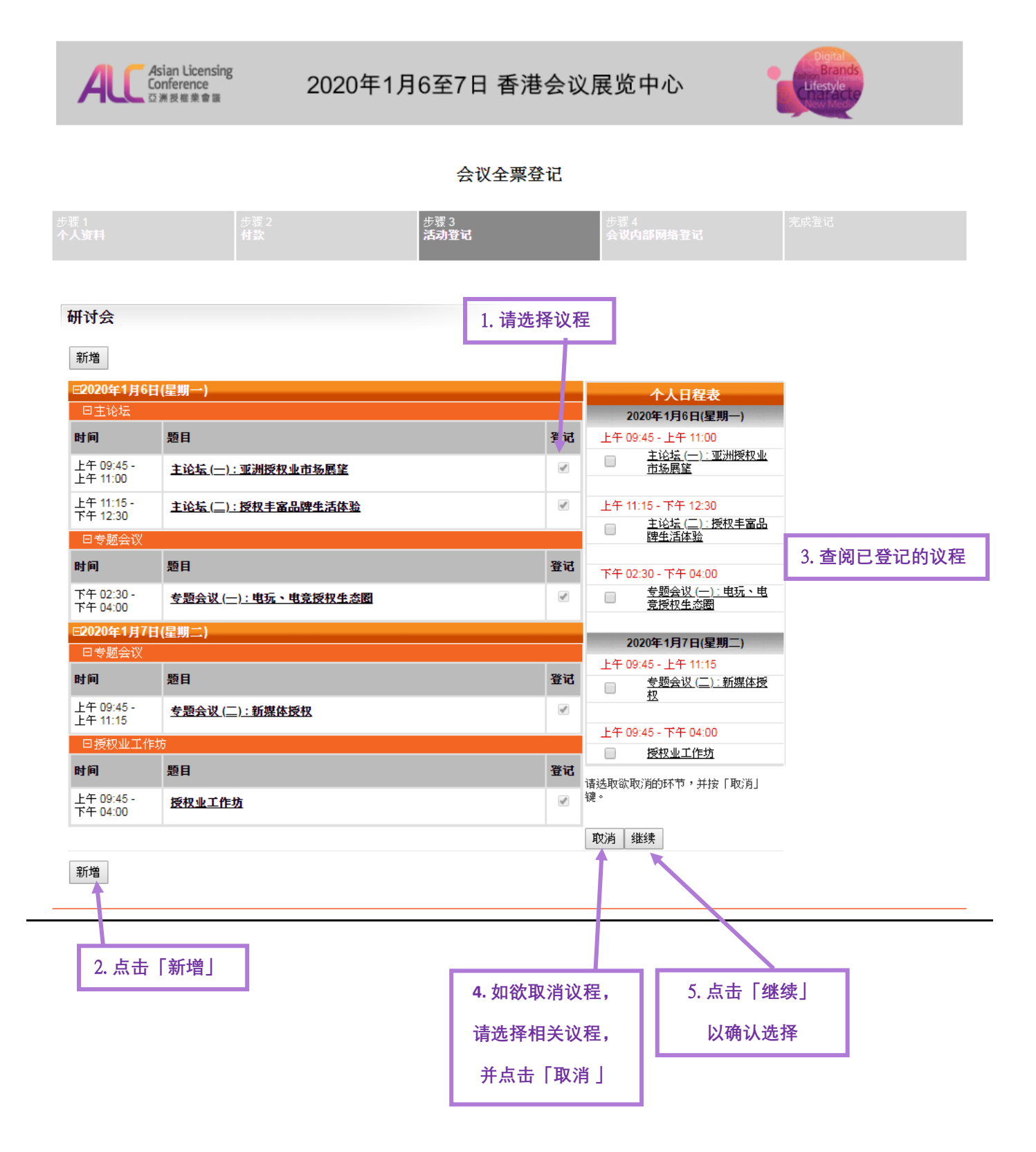

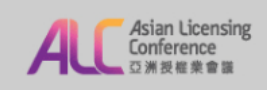

## 2020年1月6至7日 香港会议展览中心

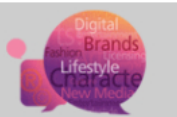

#### 会议全票登记

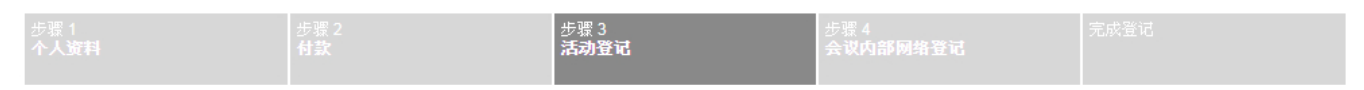

#### 研讨会

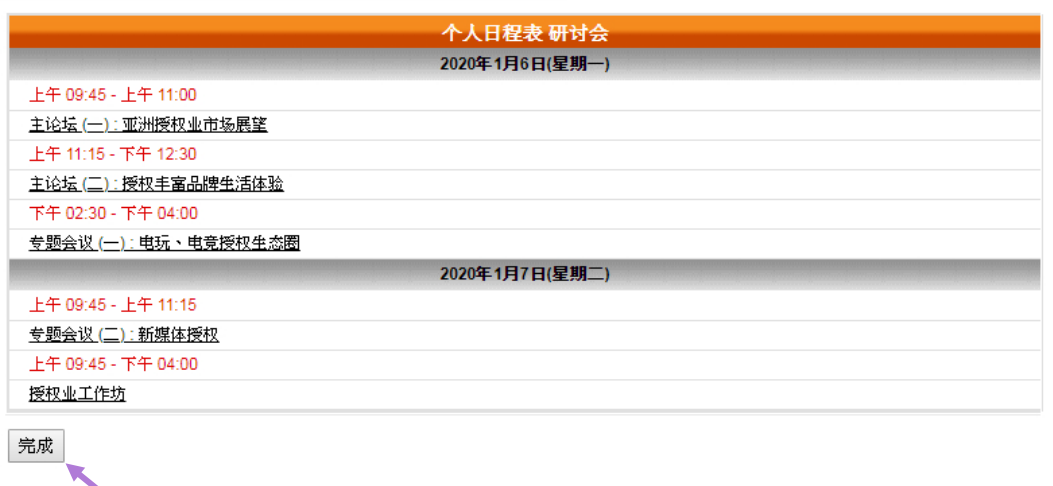

6. **点击「完成」 以确认议程登记**

## **步骤** 4: **开设会议内部网络户口**

### **(现有「我的** HKTDC**」用户省略此步骤)**

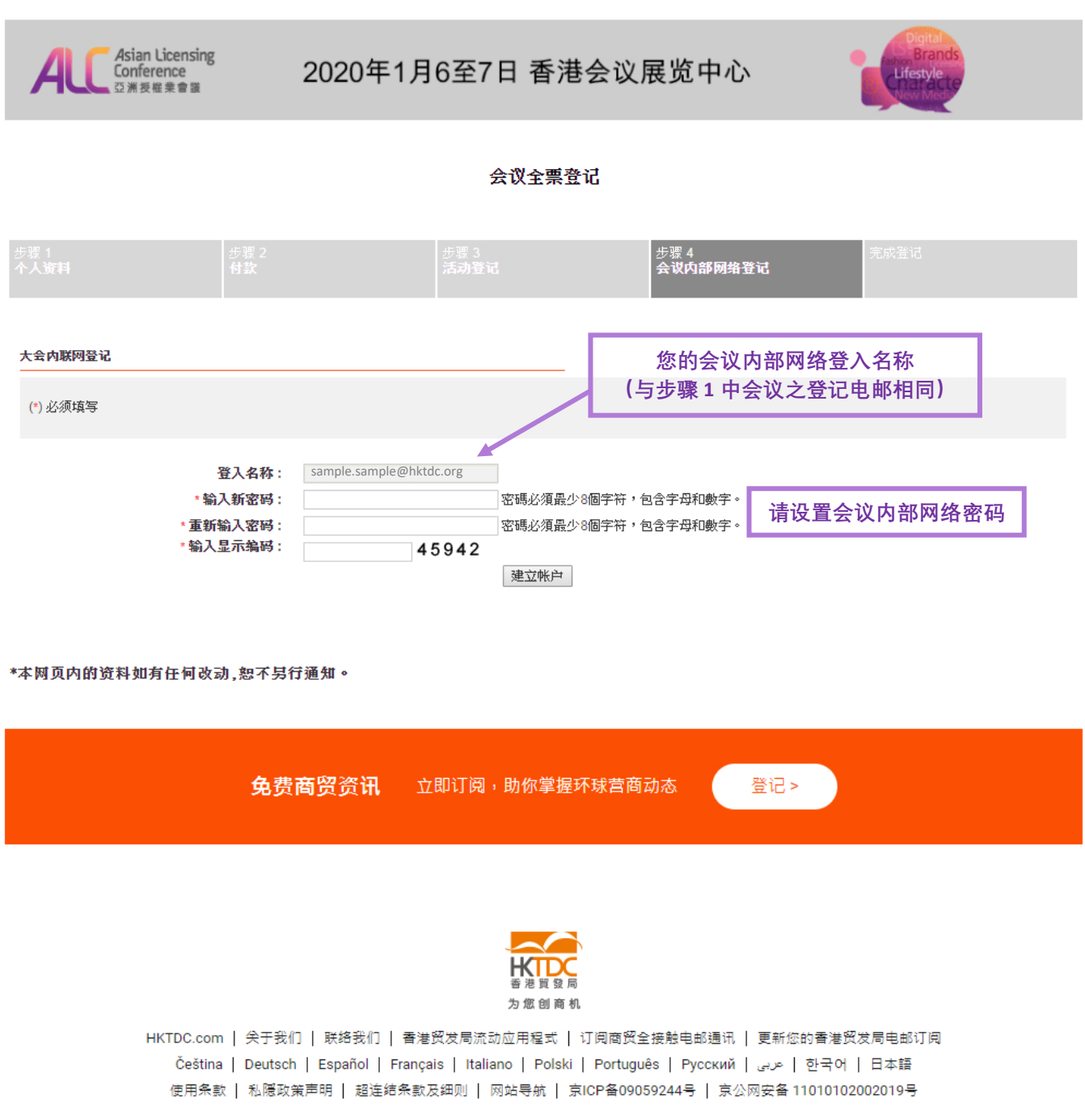

#### **尖注 HKTDC 【 】 ◎ Ⅲ ◎ ◎ □ ③**

© 2019 香港贸易发展局版权所有,对违反版权者保留一切追索权利。

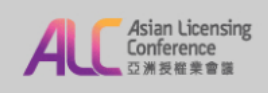

## 2020年1月6至7日 香港会议展览中心

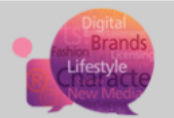

#### 会议全票登记

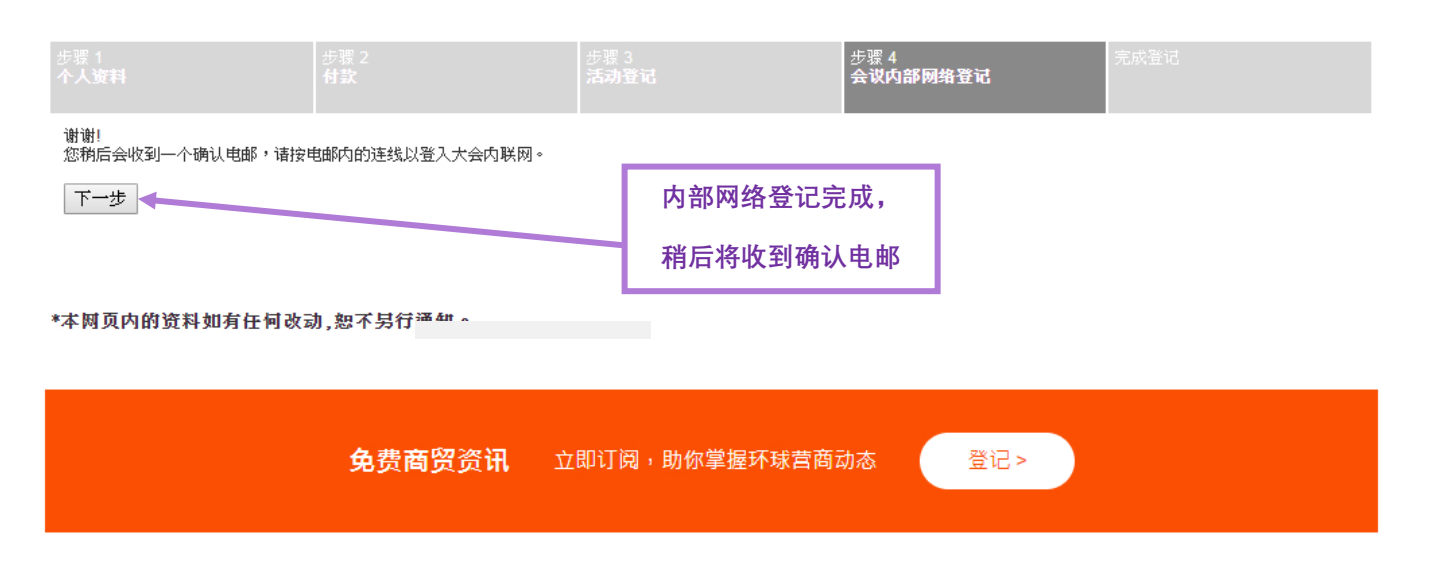

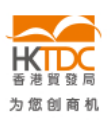

HKTDC.com | 关于我们 | 联络我们 | 香港贸发局流动应用程式 | 订阅商贸全接触电邮通讯 | 更新您的香港贸发局电邮订阅 Čeština | Deutsch | Español | Français | Italiano | Polski | Português | Русский | العربي | 한국어 | 日本語 使用条款 | 私隱政策声明 | 超连结条款及细则 | 网站导航 | 京ICP备09059244号 | 京公网安备 11010102002019号

#### **THETDC 【 0 8 6 6 0 0**

◎ 2019 香港贸易发展局版权所有,对违反版权者保留一切追索权利。

# **完成登记**

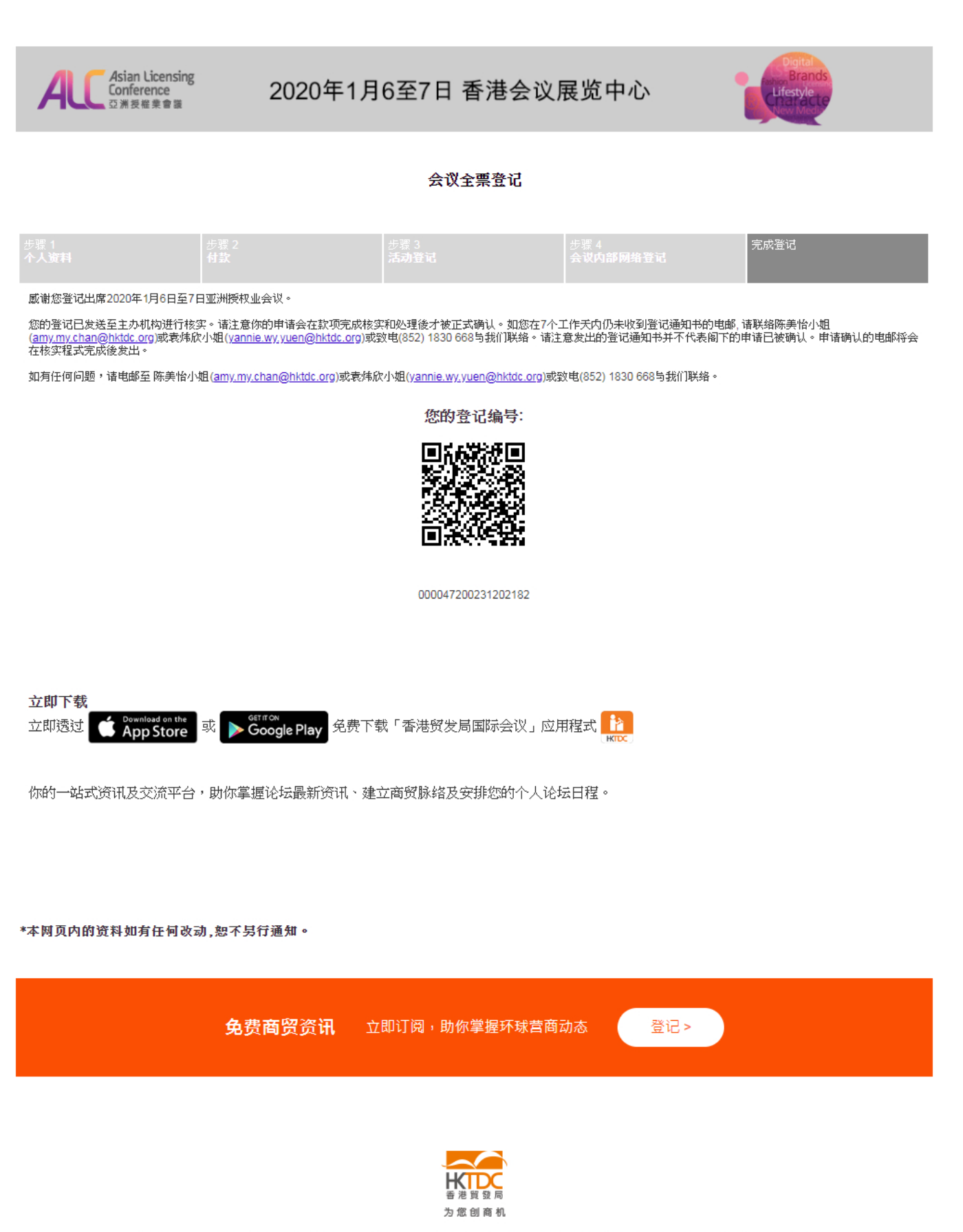

HKTDC.com | 关于我们 | 联络我们 | 香港贸发局流动应用程式 | 订阅商贸全接触电邮通讯 | 更新您的香港贸发局电邮订阅 Čeština | Deutsch | Español | Français | Italiano | Polski | Роrtuguês | Русский | العربي | 한국어 | 日本語 使用条款 | 私隠政策声明 | 超连结条款及细则 | 网站导航 | 京ICP备09059244号 | 京公网安备 11010102002019号